H. Goldstein Revidert 2011

# **Innføring i Excel**

Et lite selv-instruksjons kurs ("tutorial")

Den beste og raskeste måten å lære seg et nytt program på er på forhånd å ha en oppgave man ønsker å bruke programmet til å løse. Man lærer seg først det aller enkleste for å komme inn i programmet, ofte ved hjelp en "tutorial" som ofte er en del av hjelpe-funksjonen i mange programmer. Deretter lærer man det som skal til for å løse oppgaven ved hjelp av hjelpe-funksjonen i programmet, manualer hvis de fins tilgjengelige, fra Internet, kamerater eller lignende. Man må regne med litt fumling og famling i begynnelsen, men man lærer fort på denne måten. De som har vært borti Excel før kan hoppe rett på oppgave 2, som er en slik oppgave, men der man blir leiet i hånden det meste av veien. Det anbefales faktisk at alle begynner på oppgave 2. De som aldri har brukt Excel og føler at de trenger en enda enklere innføring, kan begynne på oppgave 1.

Merk at denne tutorialen gjelder for Excel 2007 eller senere, som er en god del forskjellig fra tidligere versjoner. Hvis noen har behov for en tilsvarende tutorial for en tidligere versjon, kan laste ned denne fra nettsiden for E2130 for 2010 vår.

### **Oppgave 1**

Excel har en vel-utviklet hjelpe-funksjon, men ikke noen passende "tutorial" så vidt jeg kan se. Det fins imidlertid en masse fri "tutorials" på Internet. En del, både for nybegynnere og viderekommende, er samlet på

<http://math.about.com/od/excel/>

Slå opp på denne siden. Der finnes bl.a. en kort en på 4 leksjoner med navn "Beginning Excel" og en litt mer utførlig, "22 Fundamental Excel Lessons" (velg en tutorial for Excel 2007 eller senere). Bruk den dere liker best. Mens dere jobber med lære-programmet, prøv å ha læreprogrammet i et vindu og en åpnet Excel i et annet vindu på skjermen. Reproduser så det dere leser i læreprogrammet ved hjelp av Excel for å se at det virker!

Men bruk ikke for lang tid på dette! Begynn så fort dere føler at dere kan, på oppgave 2. Dere kan alltids vende tilbake til læreprogrammet når det trengs.

## **Oppgave 2**

*Når du åpner en ny Excel-sesjon får du fram en såkalt bok bestående av tre tomme ark indikert nederst på skjermbildet. Du kan legge til nye ark i en bok etter behov ved hjelp av Home -> Insert (på cells-gruppen) -> Insert sheet. Du kan endre navnet på arket ditt (for eksempel "Sheet 1") ved å høyreklikke på navnet "Sheet 1" og deretter på" Rename". Skriv deretter for eksempel Oppgave 2.* 

En skogbruker ønsker opplysning om mengden av tømmer i en gitt skog. Han deler først skogen opp i små jordstykker (plots) av omtrent samme størrelse og trekker ut tilfeldig 49 av dem som undersøkes grundig. For hvert jordstykkes måles mengden av tømmer målt i favner ( 1 favn er ca. 3.2  $m<sup>3</sup>$ ). Tallene er gitt under:

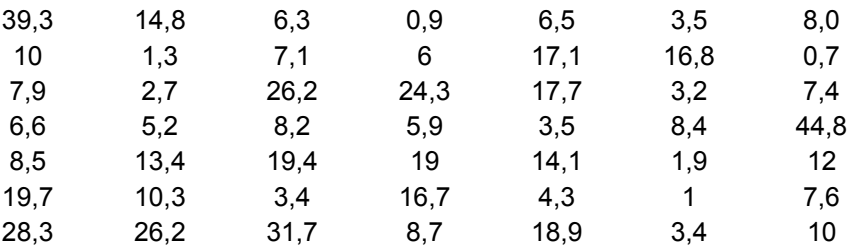

**A.** Legg disse 49 tallene inn i Excel i en enkelt kolonne, for eksempel i cellene B2 : B50, der kolon (:) betyr at alle cellene imellom skal være med. Skriv et navn på variabelen i B1 (for eksempel *X* eller *Volum* eller lignende). Du kan naturligvis skrive inn tallene i hver celle for hånd, men det letteste er faktisk å kopiere (med copy) tallene ovenfor og så lime inn i en kolonne - trykk for eksempel på celle B2 og deretter på *paste* under Edit-menyen, eller simpelthen Ctrl-V. Gjør du det får du organisert tallene i en tabell med 7 kolonner som ovenfor<sup>[1](#page-1-0)</sup>. Flytt deretter kolonnene (med kopier og lim inn slik at de ligger under hvarandre i en kolonne, B2:B50. Fjern de overflødige tallene fra kolonne C – H.

*For å komme videre trenger du en Excel-modul som heter "Data analysis". Hvis den ligger inne, ligger den lengst til høyre på Data-menyen (Klikk Data på meny-linjen.) Hvis den ikke ligger der må den lastes inn: Gå inn i "Excel options" nederst på menyen du får ved å klikke på den lille fargete sirkelen øverst til venstre på Excel-arket. Klikk deretter "Add ins" og så "Go…". Marker til slutt "Analyseverktøy" (Eller "Analysis Tool Pack" på engelsk.) og* 

<span id="page-1-0"></span> <sup>1</sup> Det er litt variererende hvordan Excel oppfører seg her. I noen tilfeller vil Excel gjøre flyttejobben for deg og automatisk legge tallene i en enkel kolonne. I andre tilfeller vil Excel gjøre enda mindre, nemlig lime inn hver rad i tabellen som tekst (ikke tall) i cellene B2:B8 (du vi se at flere tall kommer fram i det lille vinduet på toppen av arket når du klikker på en av cellene B2:B8). I så fall markerer du cellene B2:B8, og går til *Data* -> *Text to Columns* -> *Next* og merk av *Space* i menyen som kommer fram. Avslutt med *Finish*.

#### *klikk OK. Sjekk at "Data analysis" kommer fram til høyre på Data-menyen under Analyse-gruppen.*

Symmetriske fordelinger er ofte lettere å håndtere enn skjeve. Det kan derfor være en fordel om et data-sett har en (tilnærmet) symmetrisk fordeling. Et symptom på at vi har en skjev fordeling er bl.a. når det er betydelig forskjell mellom gjennomsnittet og medianen (for symmetriske fordelinger vil de være nær hverandre). Du skal nå beregne gjennomsnittet og medianen for disse tallene på flere måter:

(i) *Bruk av "Descriptive Statistics" fra modulen "Data Analysis".* Hent inn dialogen "Descriptive Statistics" (fra menyen: Data -> Data Analysis -> Descriptive Statistics).

I dialogen som kommer fram, angi først området der dataene ligger, i det lille vinduet ved *Input Range*. Du kan skrive inn området (for eksempel B2:B50), men det enkleste er å markere området med musen. Klikk først i vinduet slik at indikatoren | blinker der. Klikk så på første celle med data (B2). Gå deretter til siste celle (B50) med data og klikk på denne mens shift-knappen holdes nede. Da skal hele data-listen være markert, og i *Input Range*-vinduet står nå \$B\$2:\$B\$50. Dollar-tegnene betyr at referansene er faste – dvs. ikke påvirket ved kopiering.

Gå så til *Output options* og bestem om du vil ha output i samme ark som data (*Output Range*) eller i et annet ark i samme bok (*New Worksheet*) eller i en ny bok.

Velg for eksempel *Output Range* og plasser indikatoren i det tilhørende vinduet. Klikk så på en celle i arket ditt der du vil at output skal starte. Referansen til denne cellen skal nå stå i *Output Range*-vinduet. Til slutt, merk av i den lille boksen for *Summary Statistics*. Ved deretter å trykke OK, kommer det fram en tabell over beskrivende størrelser for data, bl.a. gjennomsnitt (mean) og median.

- (ii) Beregn nå medianen slik det er gjort i Løvås: Sorter data først i stigende rekkefølge og plukk ut det midterste tallet. Lag først en kopi av data i kolonne D, for eksempel. Disse kan sorteres ved først å markere dem og deretter trykke på *Home -> Sort&Filter -> Sort A to* Z Du finner også sortering  $(A \uparrow Z)$  på *Data*-menyen.
- (iii) En tredje måte er å bruke Excel-funksjonen, MEDIAN. Velg en celle der du vil plassere medianen og klikk på denne. Gå så til menyen: *Formulas -> Insert function.* Velg *Statistical* i vinduet for category og klikk på MEDIAN i vinduet under. Til slutt klikk OK. Da kommer det fram en dialog. (Hvis denne dialogen dekker noen dataene dine, kan du flytte dialogen ved å peke på den blå linjen på toppen og dra den vekk mens du holder venstre museknapp nede.) Det eneste du trenger å gjøre nå er å indikere i vinduet for *Number 1* området for dataene, B2:B50, enten ved å skrive det inn direkte, eller markere området med pilen som beskrevet ovenfor. Trykker du på OK skal du i den cellen du startet fra, få samme median-verdi som du har funnet før.

Merk at når du klikker på den cellen der du har lagt medianen, framkommer selve formelen som har beregnet denne verdien, i et vindu øverst over arket. Denne formelen hadde du kunnet skrevet direkte inn i det vinduet uten å gå veien om dialogen først. Symbolet  $f<sub>x</sub>$  til venstre for formel-vinduet er en snarvei til listen over funksjoner.

**NB! Merk at enhver formel i Excel starter med et likhetstegn, =. (***For eksempel, hvis vi ønsker å beregne summen av de to tallene i celle D3 og D4 og plassere svaret i celle E4, klikk først celle E4, og skriv deretter =D3+D4 og Enter.***)**

En tredje ting å merke seg er at hvis data endrer seg, vil verdien for medianen også endre seg. Prøv for eksempel å endre observasjonen, 3,4 (den nest siste observasjonen i tabellen ovenfor), til 34. Du vil da se at verdien i cellen til medianen endrer seg tilsvarende. (Dette gjelder ikke for tabellen over beskrivende størrelser du beregnet ovenfor). Glem ikke å sette den endrete dataverdien tilbake til den opprinnelige verdien etterpå.

*Beregning av gjennomsnitt (mean):* Skritt for skritt. Først skal vi summere observasjonene. Velg en celle, for eksempel under dataene, B52, og skriv "SUM" i cellen til venstre. Klikk på B52 og deretter på Σ -knappen på *Home*menyen (finnes også på *Formulas*-menyen). Excel gir et forslag til område det skal summeres over. Hvis dette området ikke stemmer med det du ønsker å summere over, markerer du selv det ønskete område, eller redigerer formelen som vises i vinduet over arket. Deretter trykker du ENTER eller klikker på haken til venstre for vinduet over arket, og summen kommer fram i B52.

Nå kan vi beregne gjennomsnittet lett, for eksempel i cellen under, B53, ved å klikke på den og deretter skrive formelen:, =B52/49 og deretter ENTER. Alternativt, klikk først på B53. Skriv så likhetstegnet, = , klikk på cellen B52, og skriv deretter /49 (se hele tiden hvordan formelen kommer fram i vinduet over arket). Trykk til slutt på ENTER.

Når du foretar flere beregninger i et regneark, er det lurt å skrive med ord i arket hva du beregner slik at du husker det neste gang du åpner Excel-filen. Så skriv "Gjennomsnitt" inn i cellen til venstre, A53. Du vil da kanskje se at ordet blir kuttet siden kolonnen er for smal. Dette fikser du ved å markere (klikke) cellen (A53), og deretter fra menyen: *Home* ->*Format* (i cells-gruppen) *-> AutoFit Column Width* som tilpasser kolonnebredden. Du kan også peke på grensen mellom A og B i kolonnehodet og dra ut bredden passende.

Antall desimaler i svaret i B53, kan du regulere ved knappene på *Home*-menyen som er markert med noen nuller og en vannrett pil (i *Number*-gruppen). (Husk å klikke på B53 først).

Merk at de to skrittene kunne vært gjort i ett ved å skrive formelen =SUM(B2:B50)/49 inn i en celle, deretter trykke ENTER.

En tredje måte å finne gjennomsnittet på, er ved funksjonen, AVERAGE, som du finner på omtrent samme sted som MEDIAN du brukte ovenfor. Prøv det og legg svaret i C53 for å sammenligning med B53.

Sjekk så at svarene i cellene du har laget formler til, blir oppdatert når du endrer på en eller flere av de opprinnelige dataene.

**B.** *Lag histogram over dataene.* Excel er skreddersydd for å lage søylediagram av typen fig. 2.2 – fig 2.4 i Løvås, men, dessverre, litt primitiv når det gjelder å lage histogrammer av statistisk art for kontinuerlige data, som beskrevet i Løvås. For eksempel er det vanskelig (*jeg vet ikke hvordan det kan gjøres, men kanskje noen vet om et triks?*) å lage histogrammer med varierende intervall-bredde.

Gå inn i dialogen, *Data -> Data Analysis -> Histogram*. Legg området for dataene inn i vinduet for Input Range. I neste vindu (Bin Range) kan du angi hvor intervallgrensene du selv har angitt ligger på arket. Hvis du ikke skriver noe her, vil Excel selv gi et forslag. Ellers, velg intervallgrensene selv. La oss si at data ligger mellom 0 og 45. Legg for eksempel inn intervall-grensene, 10, 20, 30, 40, i cellene F2:F5 (hvis de er ledige). Dette gir 5 intervaller: 0 – 10 (med 10 inklusiv), 10 – 20 (inkl. 20), 20 – 30 (inkl.), 30 – 40 (inkl), og større enn 40. Spesifiser deretter F2:F5 (eventuelt ved å markere feltet med musa) i Bin Range – vinduet. (*Husk å klikke på vinduet først slik at indikatoren blinker der*).

For å få output i samme ark som data, velger du Output Range og spesifiserer i det tilhørende vinduet den første cellen (for eksempel H2) i området der du vil at output skal havne. Output er her frekvenstabellen bak histogrammet. Nederst i dialogen merker du av *Chart Output* som gir selve grafen av histogrammet. Hvis denne er umerket, får du bare frekvenstabellen, som hos meg ble

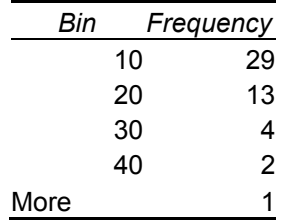

som viser at 29 observasjoner var større enn 0 og mindre eller lik 10, 13 observasjoner var større enn 10 og mindre eller lik 20, osv.

Hvis du glemte å merke av Chart Output, kan du markere denne tabellen etterpå og bruke *Insert -> Column -> 2D columns* (og velg den til venstre)

Hvis du synes histogrammet ser for flatt eller lite ut, kan du endre det ved å markere diagrammet (klikk på det slik at små firkanter dukker opp på rammen rundt), og så dra i firkantene med pila. Hjørne-firkantene endrer grafen proporsjonalt, men firkantene i midten strekker ut eller presser sammen grafen. Merk at elementene som grafen består av kan redigeres ved å dobbeltklikke på de respektive elementene.

Histogrammet som kommer fram er et søylediagram med mellomrom mellom søylene. For data av denne typen bør det *ikke* være mellomrom mellom søylene (bortsett eventuelt fra mellomrom som skyldes intervall med 0 observasjoner!) Du kan fjerne disse mellomrommene ved å høyreklikke på en av søylene. En meny kommer fram. Klikk på *Format Data Series* og spesifiser gap width 0. Gå så til *Border Color* i samme meny og merk av *Solid line*. Til slutt gå inn i *Color*: på samme meny og trykk på svart (for eksempel).

Det er nå en av svakheten til Excel-histogrammet kommer fram. Tallene på Xaksen synes å gi et feilaktig bilde av klasse-intervallene - de kommer midt i intervallene i stedet for under delingslinjene mellom intervallene. *Jeg har ikke funnet noen lur måte å fikse dette på, men er åpen for ideer.*

Jeg har imidlertid funnet en litt tungvint måte: Formater først bin-tallene (ikke frekvensene) som text (dvs. marker først alle bin-tallene og bruk deretter *Home -> Format* (i cells-gruppen) *->Format cells -> Text* (i categories) *-> OK.* ) . Når dette er gjort kan du skrive hva du vil i stedet for bin-tallene. For eksempel sett inn noen mellomrom (spaces) foran tallene. Dette vil forskyve tallene mot høyre på X-aksen i grafen. Alternativt kan du skrive 0-10 i stedet for første bin-tall (10), 10-20 i stedet for annet bin-tall (20) osv.

Hvis du synes tallene på X-aksen er for misvisende, kan du fjerne dem helt. Høyreklikk på et av tallene under X-aksen -> en meny dukker opp. Gå til *Format Axis -> Axis Labels -> None*.

(*De fleste statistikk og økonometri-pakker vil vanligvis ha langt mer fleksibel og effektiv grafikk for histogram enn Excel*).

#### **Lag også et histogram med intervallstørrelse på 5 (i stedet for 10).**

**C.** Histogrammet viser en klart skjev fordeling. Ofte kan vi få fram en mer symmetrisk fordeling ved en passende transformasjon av data. Vi skal prøve to transformasjoner. La dataene betegnes med  $X_1, X_2, \ldots, X_{49}$ :

$$
Y_i = \sqrt{X_i} = X_i^{0.5} \quad \text{for } i = 1, 2, ..., 49
$$
  
(Betyr  $Y_1 = X_1^{0.5}, Y_2 = X_2^{0.5}, ... \text{osy})$ 

og en kolonne av 4. – røtter:

$$
Z_i = \sqrt[4]{X_i} = X_i^{0.25}
$$
 for  $i = 1, 2, ..., 49$ 

Lag (beregn) en kolonne for *Y*-ene og en kolonne for *Z*-ene. Legg for eksempel Y-ene ved siden av X-ene i kolonne C (C2:C50) (etter å ha fjernet eventuelle tall i D-kolonnen). Skriv Y i C1. Beregn først C2: Klikk på C2 og legg inn formelen =B2^0,5 og trykk på ENTER eller haken ved formel-vinduet over arket. Klikk på C2 igjen og kopier denne (*Home -> Copy* i clipboard-gruppen, eller enklere med Ctrl+C). Marker så området der C2 skal kopieres til, fra C3 til C50 og sett inn (*Home -> Paste* (i clipboard-gruppen), eller enklere Ctrl+V). Merk at du med dette ikke kopierer *tallet* i C2 men derimot formelen bak tallet i C2 (som du ser i vinduet over arket og hver celle beregnes på nytt med oppdaterte cellereferanser).

Merk at når det ikke står dollartegn i referansen B2, så er referansen relativ, som betyr at den endrer seg ved kopiering/flytting. Når vi for eksempel kopierer celle C2, der formelen =B2^0,5 står, til celle C3 og C4, vil formelen endres til  $=$ B3^0,5 i C3 og til  $=$ B4^0,5 i C4 osv. Tallene som formlene produserer vil vise seg i cellene, mens formlene som har laget tallene vil vises i vinduet over arket.

Referanser kan gjøres mer eller mindre faste ved dollartegn:

- \$B2 betyr at kolonnen (B) holdes fast (ikke endrer seg ved kopiering), mens raden (2) er relativ – dvs. endres ved kopiering til en annen rad.
- B\$2 betyr at kolonnen er relativ (endres ved kopiering) og raden er fast.
- \$B\$2 betyr at både kolonne og rad er faste dvs. endres ikke ved kopiering.

Beregn på samme måten *Z*-ene i kolonne D. Lag så histogram for både *Y*-ene og *Z*-ene. Hvilken av de to transformasjonene syns du ga mest symmetrisk fordeling?